Gestione limite di spesa

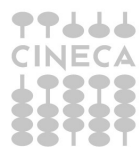

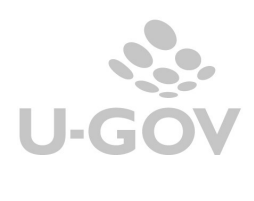

## Revisioni

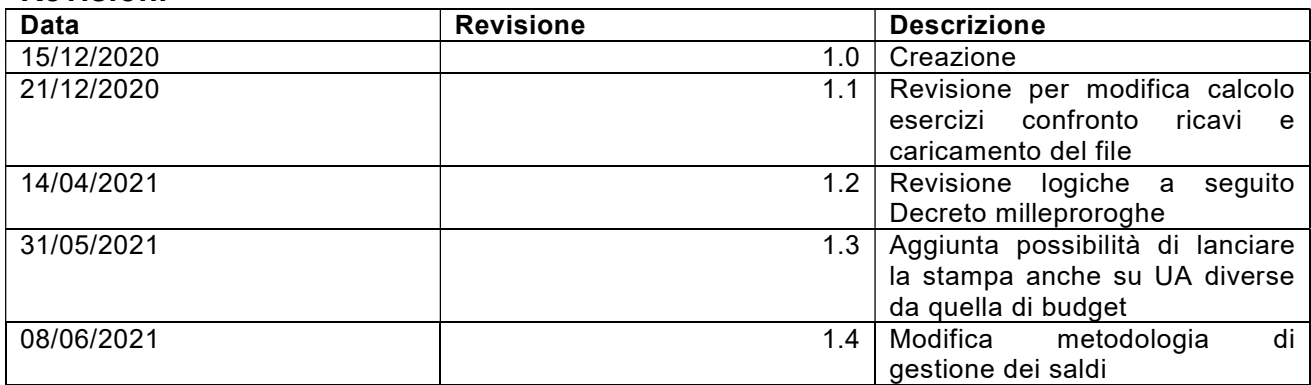

# Sommario

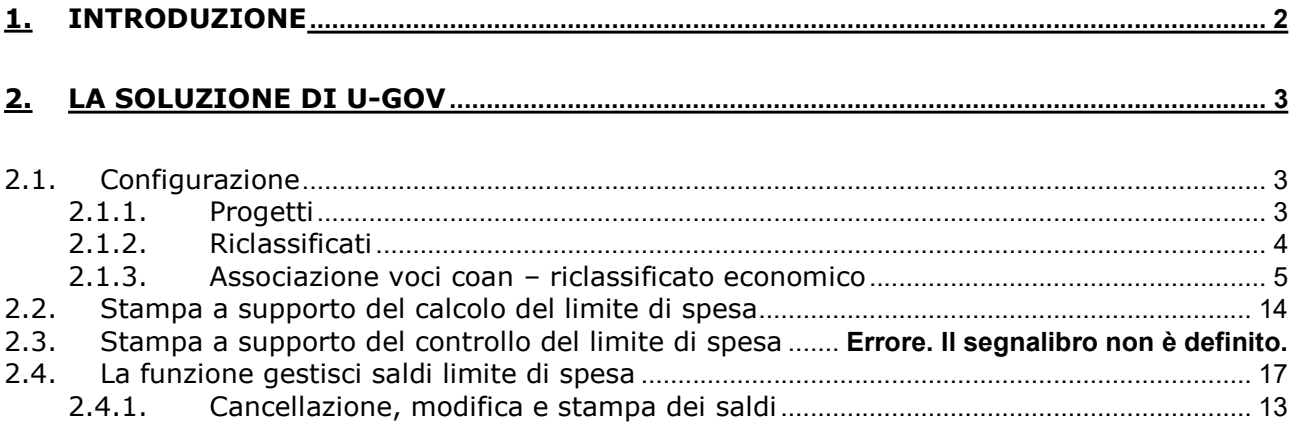

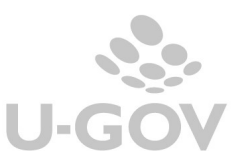

## 1. Introduzione

La legge di Bilancio 2020 (nr. 160 del 27/11/2019) all'art.1 co. 590-602 dispone nuove norme per il contenimento della spesa della pubblica amministrazione, rivolte ad enti ed organismi tra cui rientrano anche le Università statali e non statali inserite nell'elenco ISTAT.

In particolare al comma 591 stabilisce che a decorrere dall'anno 2020 le Pubbliche Amministrazioni non possono effettuare spese per l'acquisto di beni e servizi per un importo superiore al valore medio sostenuto per le medesime finalità negli esercizi finanziari 2016, 2017 e 2018, come risultante dai relativi rendiconti o bilanci deliberati.

Per determinare l'ammontare della spesa sostenibile nel rispetto dei limiti consentiti, si ritengono escluse le spese necessariamente sostenute nell'ambito della realizzazione dì specifici progetti/attività finanziati con fondi provenienti dall'Unione europea o da altri soggetti pubblici o privati.

I commi 610-612 prevedono inoltre che le PA, tra cui le Università, dovranno assicurare, per il triennio 2020-2022, anche tramite il ricorso al riuso dei sistemi e degli strumenti ICT, un risparmio di spesa annuale pari al 10 per cento della spesa annuale media per la gestione corrente del settore informatico sostenuta nel biennio 2016-2017.

La percentuale di risparmio è ridotta al 5% per le spese correnti sostenute per la gestione delle infrastrutture informatiche (data center), a decorrere dalla rispettiva certificazione

dell'Agenzia per l'Italia digitale (AgID) del relativo passaggio al «Cloud della PA» (CSP o PSN) al netto dei costi di migrazione.

E' bene precisare che il risparmio di spesa per la gestione del settore e delle infrastrutture informatiche è un vincolo aggiuntivo relativo solo a queste tipologie di costi in quanto i costi per informatica appartengono già alla categoria dei costi per beni e servizi.

Il nuovo limite di spesa per acquisto di beni e servizi, nel rispetto del principio dell'equilibrio di bilancio e compatibilmente con le disponibilità di bilancio, può essere superato in presenza di un corrispondente aumento dei ricavi in ciascun esercizio rispetto al valore relativo ai ricavi conseguiti nell'esercizio 2018 (comma 593).

L'aumento dei ricavi può essere utilizzato per l'incremento delle spese per beni e servizi entro il termine dell'esercizio successivo a quello di accertamento.

## NOTA BENE

La circolare n.9 del 21/04/2020 del Mef stabilisce che, causa Covid, per il bilancio 2020 il superamento del limite è consentito con riferimento ai valori di bilancio d'esercizio 2019, rapportati ai medesimi valori conseguiti nel 2018: i ricavi da confrontare con quelli del 2018 possono essere quindi quelli del 2019 (e non quelli del 2020).

La circolare indica anche che i costi sostenuti per fronteggiare l'emergenza Covid possono essere esclusi dai limiti di spesa fissati dalle norme di contenimento se:

- finanziate da trasferimenti dello Stato o di enti territoriali secondo quanto previsto dai provvedimenti di urgenza adottati;

- derivanti da disponibilità di bilancio dell'ente o organismo;

- acquisite tramite altre fonti di finanziamento ed aventi vincolo di destinazione.

L'art. 238 comma 6 del decreto legge 19 maggio 2020 n. 34 c.d. 'rilancio' ha sospeso, per l'esercizio 2020, i vincoli relativi ai 'costi informatici'. Il decreto milleproroghe 2020, art. 6 comma 5, ha stabilito che anche per il 2021 alle Università, non si applica il limite di spesa per gli acquisti nel settore informatico (riclassificati UGOV LSC1 e LSC2).

## Normativa di riferimento:

- Legge di bilancio 2020 (legge nr. 160 del 27/12/2019 art. 1 commi 590-602 e 610-612 per ICT)
- Circolare 9 MEF-RGS del 21/04/2020
- Nota MIUR del 23/04/2020 prot. 0024407

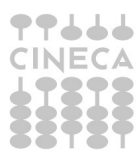

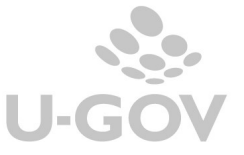

- decreto legge 17 marzo 2020 n.18 c.d.'Cura Italia'
- decreto legge 8 aprile 2020 n.23 c.d.'Liquidità'
- decreto legge 19 maggio 2020 n. 34 c.d.'Rilancio' (art. 238 comma 6)
- decreto legge 183 del 31 dicembre 2020 c.d. 'Milleproroghe' (art. 6 comma 5)

Si è in attesa di Nota esplicativa e di indirizzo da parte del Miur, d'intesa con il Mef, di come attuare le misure di razionalizzazione e riduzione della spesa pubblica, tenuto conto della specificità del sistema universitario.

## 2. La soluzione di U-GOV

Vengono rilasciate le funzioni che gestiscono i saldi dei limiti di spesa indicati dalla norma e supportano gli utenti nel caricamento del budget di contabilità analitica e delle verifiche a consuntivo e preventivo.

Il processo prevede i seguenti passaggi:

- Configurazioni nel modulo Progetti- PJ e Contabilità- CO
- Verifica attraverso la stampa Calcolo limite di spesa (da Coan Stampe- Limite spesa) delle registrazioni da considerare nel calcolo dei limiti e da caricare nella funzione Gestisci saldi limite spesa
- Caricamento dell'elenco delle registrazioni considerate ai fini del calcolo nella specifica funzione di Gestione limiti di spesa (da Coan - Registrazioni- Gestisci saldi limiti di spesa)
- Verifica, attraverso la stampa Controllo limite di spesa (da Coan -Stampe- Limite spesa) che siano rispettati, a partire dall'esercizio 2020, i limiti indicati dalla norma.

## 2.1. Configurazione

Per riuscire a gestire il limite di spesa è necessario completare le configurazioni nelle seguenti funzioni:

- Progetti
- Riclassificati coan
- Associazione voci coan riclassificati

#### 2.1.1. Progetti

E' stato aggiunto un attributo nell'anagrafica del progetto che specifica se il progetto è escluso o meno della gestione del limite di spesa. Nel caso l'attributo "Limite di spesa" venga settato a escluso tutte le scritture Coan in cui quel progetto è valorizzato non sono recuperate nelle stampe relative ai limiti di spesa.

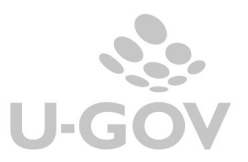

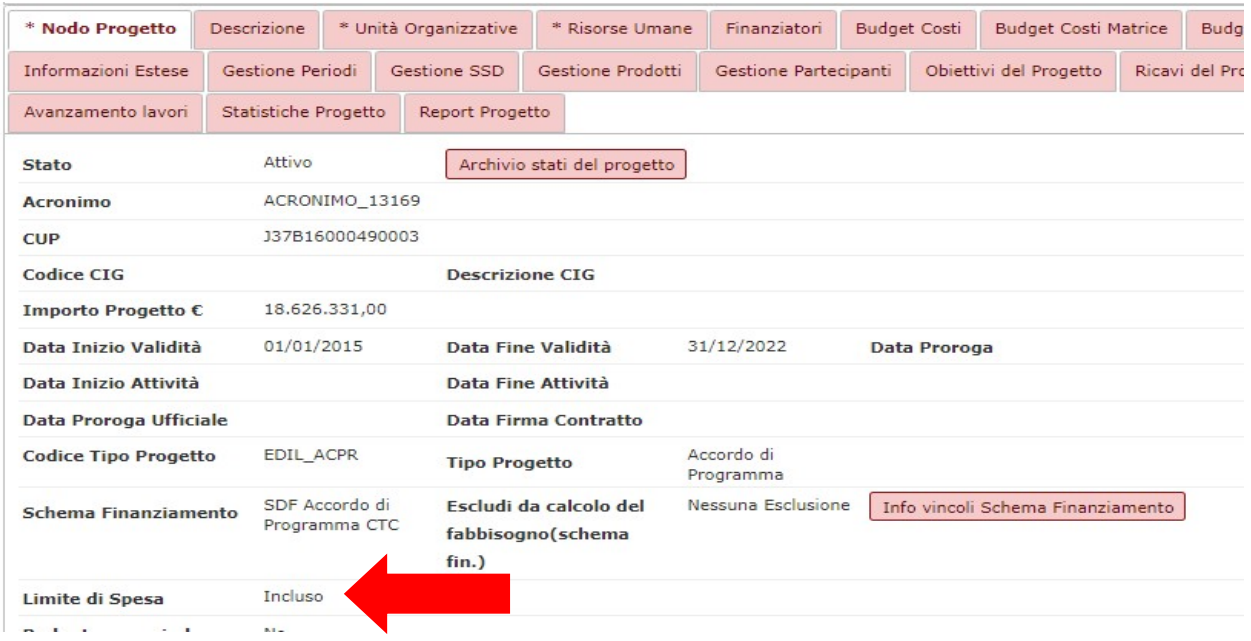

L'attributo Limite Spesa è visibile e modificabile indipendentemente dal tipo progetto oppure dallo schema di finanziamento.

Lo storico dei progetti attivi è stato sottoposto a processo di riqualificazione da parte di Cineca.

Le regole di riqualificazione hanno previsto che l'attributo limite di spesa:

- sia stato valorizzato come escluso se il progetto ha data fine validità maggiore del 31/12/2015 e risulta avere una esclusione dal fabbisogno;
- sia stato valorizzato come incluso se il progetto ha data fine validità maggiore del 31/12/2015 e NON risulta avere una esclusione dal fabbisogno.

Gli atenei che hanno necessità di modificare il dato possono procedere in autonomia applicando un valore differente (da incluso a escluso o viceversa).

Se un Ateneo avesse necessità di effettuare modifiche massive rispetto alla riqualificazione effettuata sulla base del fabbisogno, potrà contattare Cineca per valutare se sia possibile definire criteri di modifica ulteriori, basati in maniera oggettiva sugli attributi del progetto (ad esempio schema di finanziamento, tipo di progetto o metodo di calcolo).

## 2.1.2. Riclassificati

Nella funzione che gestisce i Riclassificati Coan sono stati aggiunti i seguenti tipi di riclassificato inerenti la gestione del Limite Spesa:

riclassificato codice LSC0 descrizione 'Limite Spesa - Costi Beni Servizi' riclassificato codice LSC1 descrizione 'Limite Spesa - Costi Settore Informatico 10%' riclassificato codice LSC2 descrizione 'Limite Spesa - Costi Infrastrutture Informatiche 5%' riclassificato codice LSR0 descrizione 'Limite Spesa - Ricavi'.

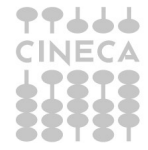

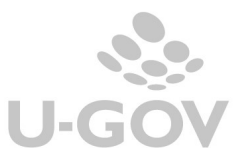

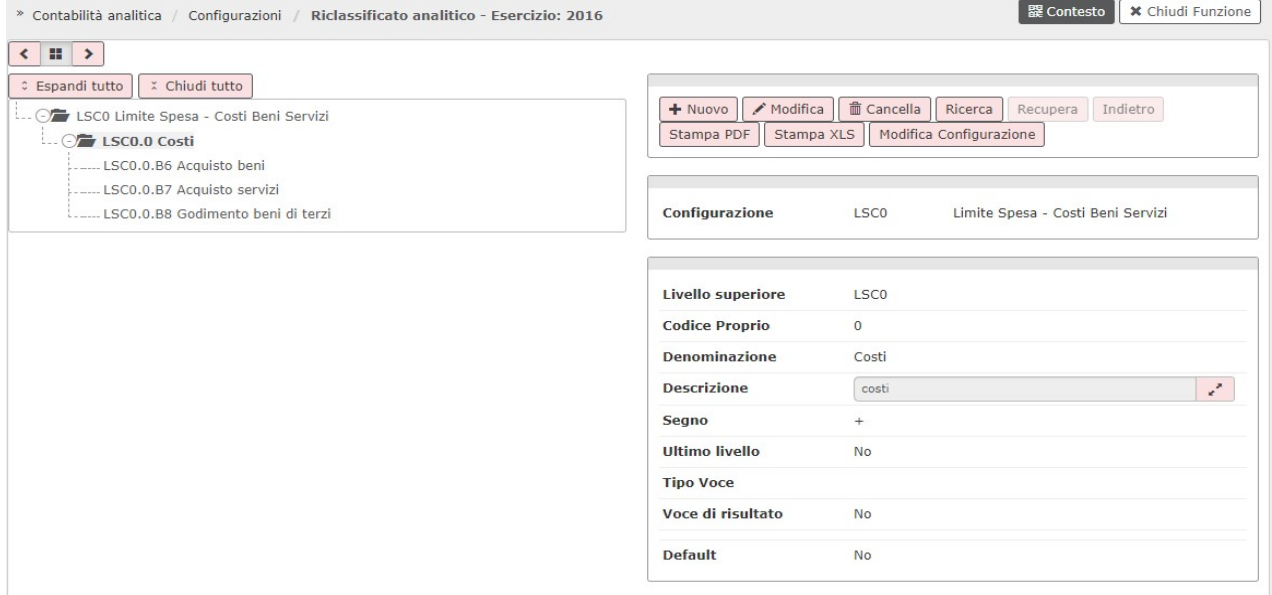

Cineca mette a disposizione un template per il caricamento della struttura di ogni tipo di riclassificato. Per effettuare il caricamento si consiglia di contattare il consulente di riferimento.

Il caricamento dei riclassificati deve avvenire per tutti gli esercizi dal 2016 per i riclassificati LSC0-LSC1-LSC2 e dal 2018 per il riclassificato LSR0.

E' possibile utilizzare la funzione di copia da esercizio precedente anche se gli esercizi coan sono chiusi.

## 2.1.3. Associazione voci coan – riclassificato economico

E' necessario definire l'associazione tra le voci coan e i corrispondenti riclassificati di tipo LSC0-LSC1-LSC2-LSR0.

L'operatività della funzione di associazione tra voci coan e voci di riclassificato non viene modificata, per le specifiche si consiglia di consultare il menu dell'help on line. In particolare per questi riclassificati si deve valorizzare il campo Calcolato sempre con SI e il campo Percentuale sempre con 100%.

E' bene precisare che solo le voci coan associate a voci di riclassificato saranno recuperate nelle stampe di supporto per il calcolo e controllo del limite di spesa come di seguito spiegato.

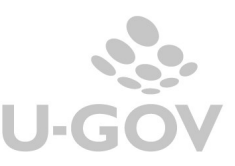

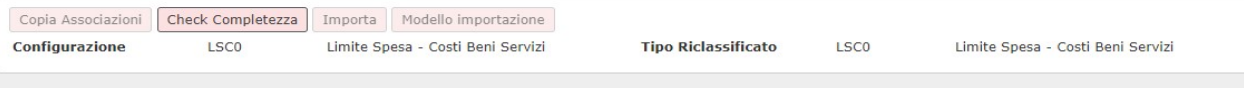

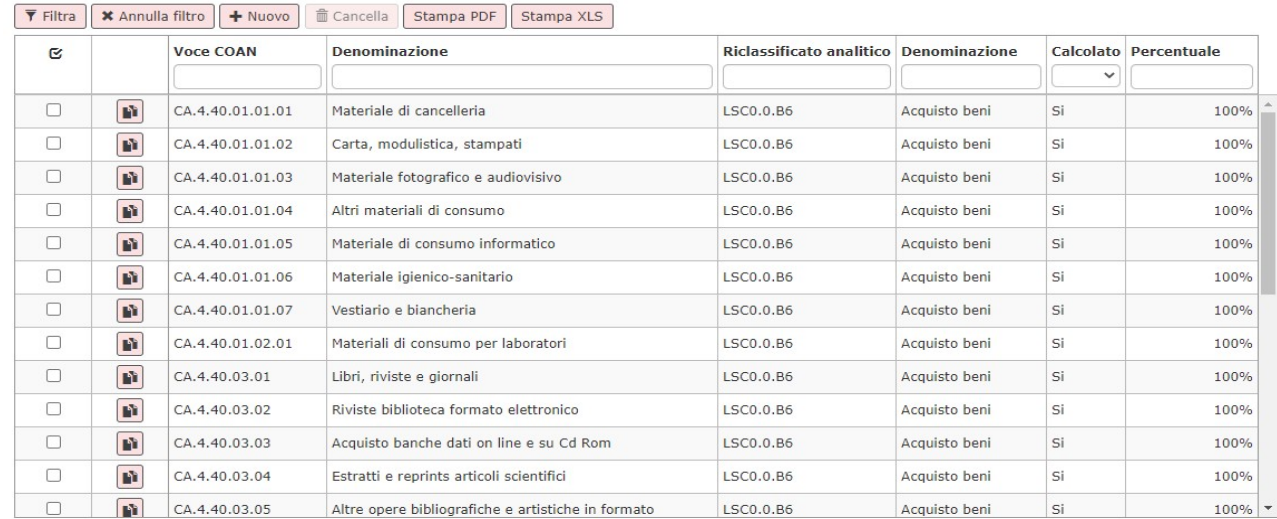

E' possibile utilizzare la funzione di copia associazioni tra un esercizio e un altro anche se gli esercizi coan sono chiusi.

## 2.2.La Funzione gestisci saldi limite di spesa

Per caricare i dati dei saldi relativi al controllo limite di spesa è stata rilasciata una nuova voce di menu (da Contabilità analitica – Registrazioni- Gestisci Saldi limite spesa). L'utente usa questa funzione dopo aver controllato i saldi esposti nella stampa di calcolo limite di spesa.

La funzione è definita per contesto esercizio e UA di budget ed è utilizzabile dall'esercizio 2016 in avanti.

L'interfaccia utente espone una unica riga coi dati dei saldi per la coppia UA e esercizio.

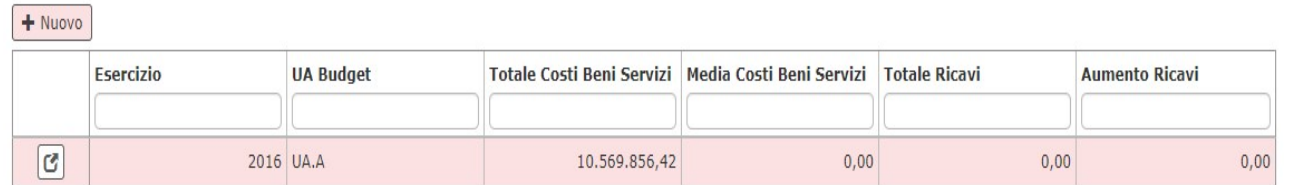

#### Figura 6

Per creare una riga di saldi bisogna premere il pulsante NUOVO.

Gli attributi presenti sono diversi a seconda che si operi su un esercizio con totali oppure su un esercizio con medie.

Negli esercizi con totali i dati sono caricati dall'utente mentre negli esercizi con medie i dati sono caricati in automatico dai calcoli effettuati dal sistema.

Di seguito elenchiamo gli attributi e la loro semantica distinguendo tra esercizi con medie ed esercizi con totali.

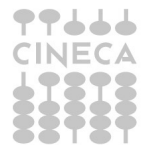

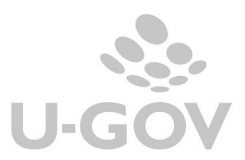

# Esercizi con totali: 2016, 2017, 2018, 2019

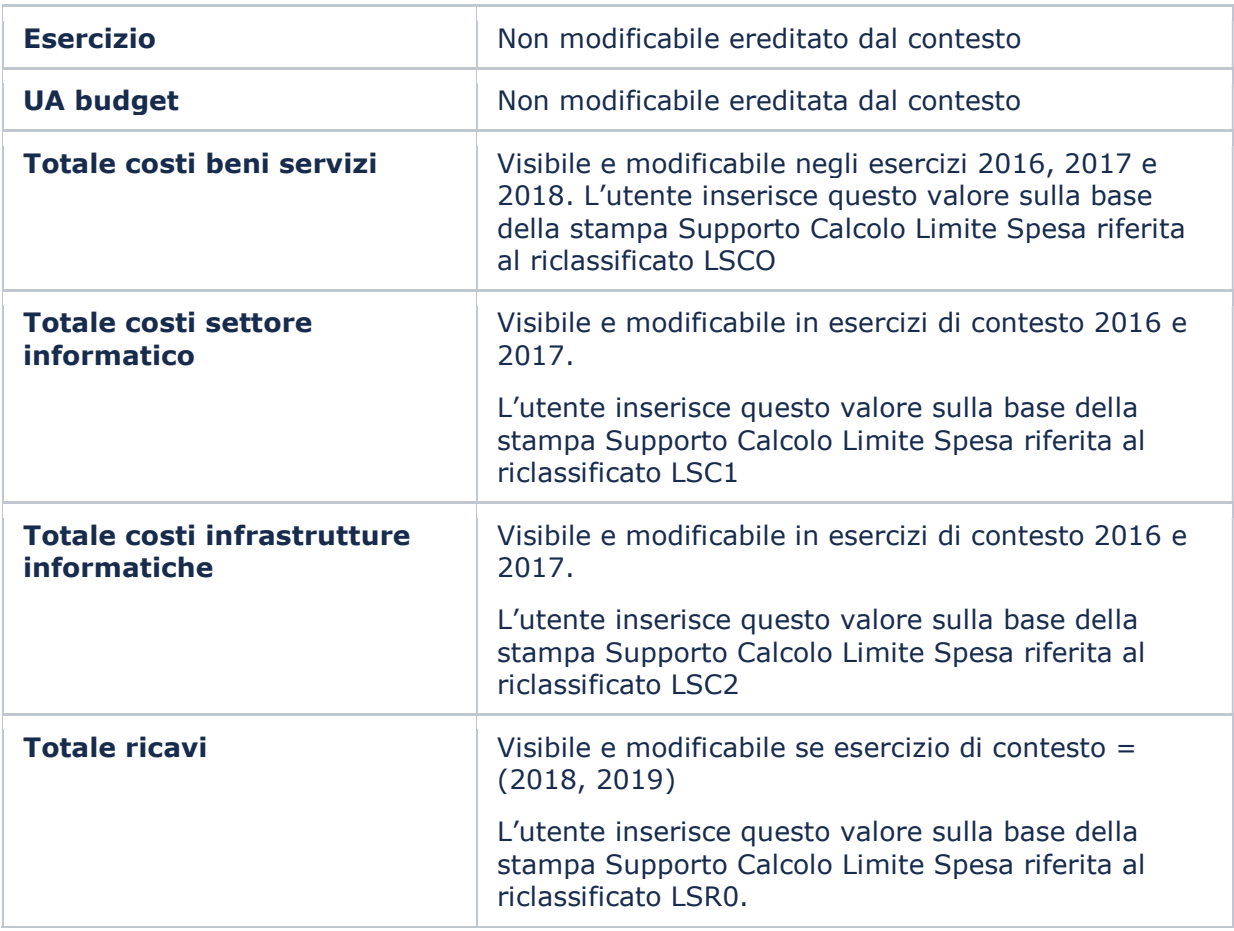

# Esercizi con medie: 2020, 2021

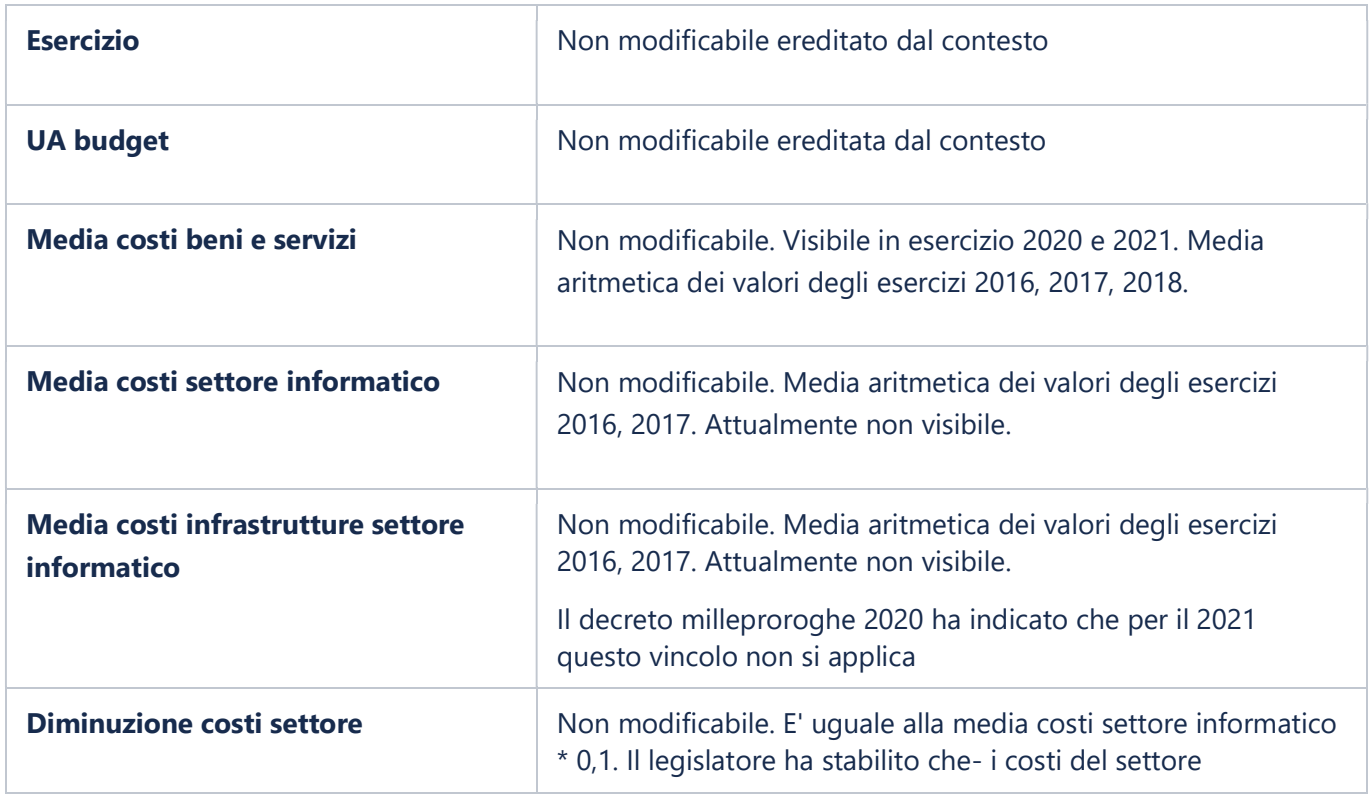

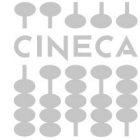

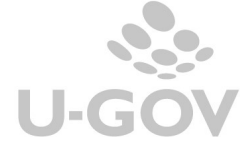

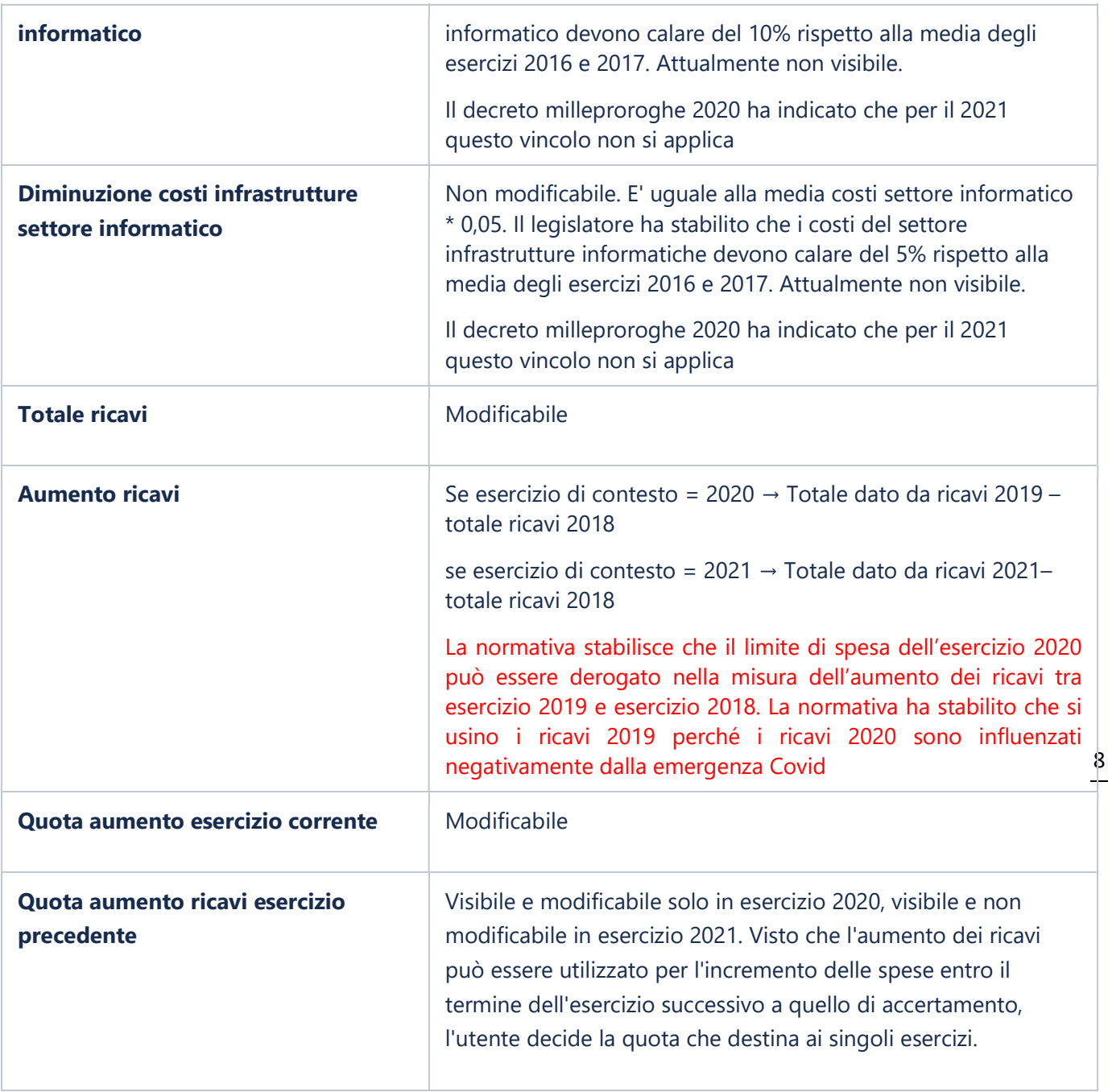

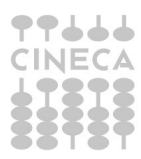

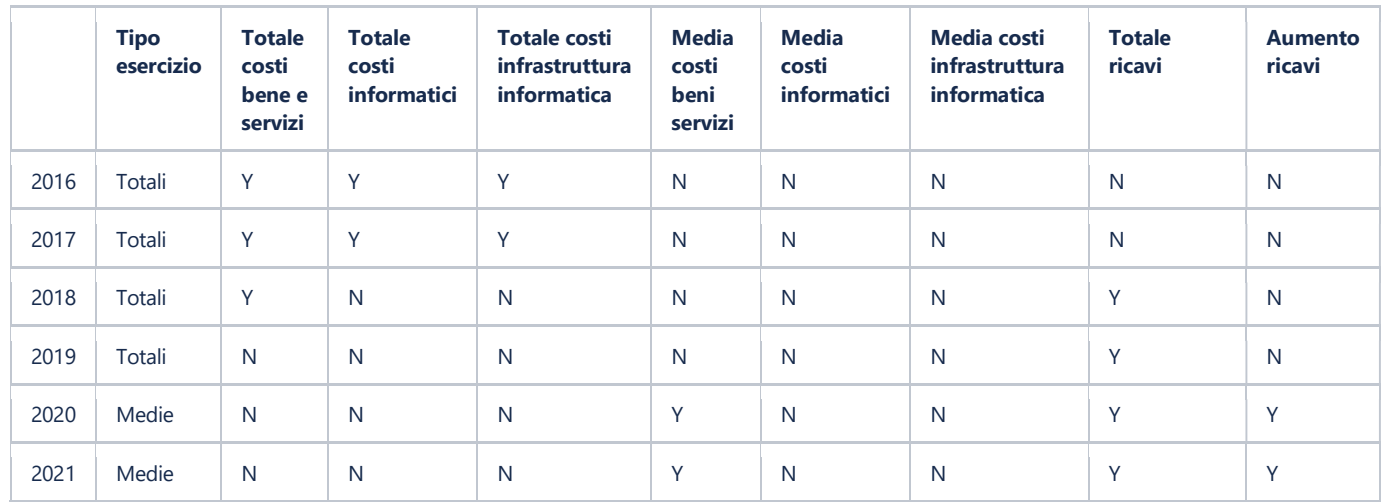

## Caricamento tramite file

Per effettuare l'importazione occorre premere il pulsante **NUOVO** nel pannello principale si apre una maschera in cui si si caricano i file con i saldi.

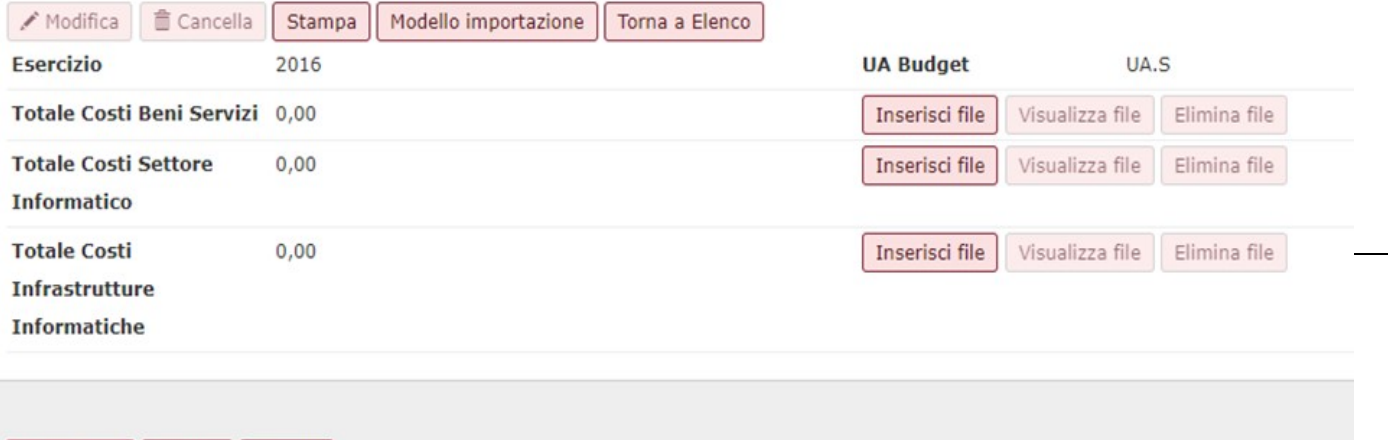

Figura 7

Salva Tutto | Applica

ATTENZIONE: Dalla versione 23.10.00.00 la metodologia di caricamento dei saldi cambia e viene relazionato al parametro di configurazione TI\_CALCOLO\_SALDI\_LIM\_SPE, sono permesse tre possibilità:

- SENZA\_FILE
- CON\_FILE\_INFO

Annulla

- CON\_FILE\_OBBL

## 1) Caso TI\_CALCOLO\_SALDI\_LIM\_SPE = SENZA\_FILE

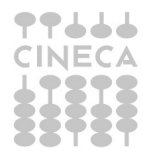

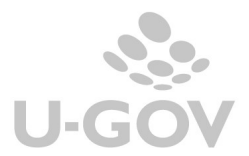

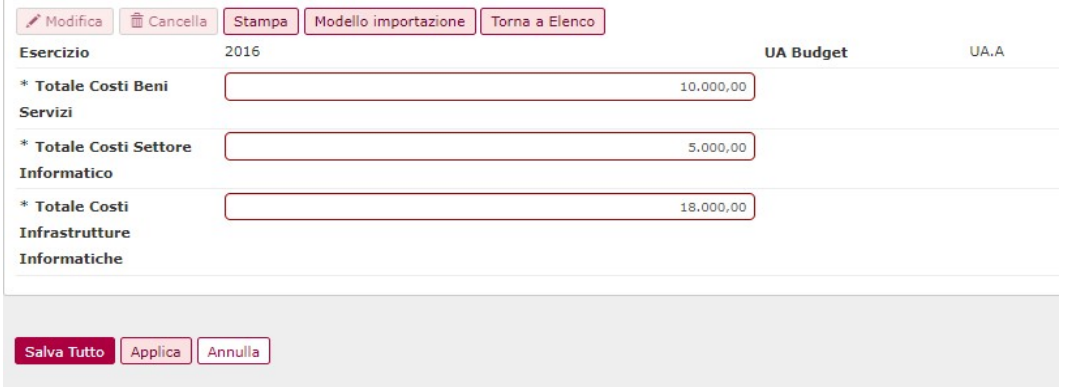

Il saldo viene valorizzato manualmente dall'utente senza possibilità di importare un file. L'azione di modifica consente, se non caricati saldi di esercizi successivi, di modificare il valore precedentemente creato.

Per effettuare l'operazione premere il pulsante MODIFICA e inserire il valore manualmente.

## 2) Caso TI CALCOLO SALDI LIM SPE = CON FILE INFO

E' possibile caricare i saldi sia tramite caricamento manuale che tramite importazione di file.

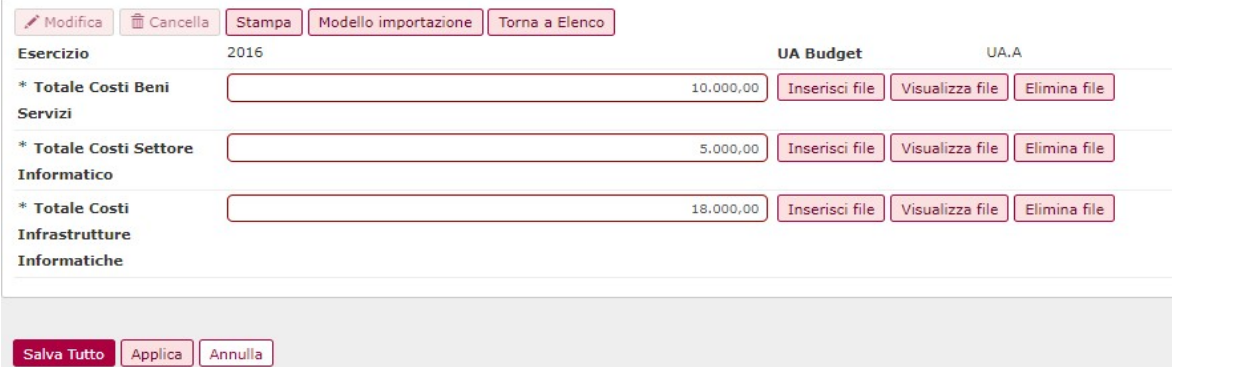

Per effettuare l'operazione premere il pulsante MODIFICA e inserire il valore manualmente in corrispondenza del valore da aggiornare oppure premere INSERISCI FILE per procedere con il caricamento.

#### 3) Caso TI\_CALCOLO\_SALDI\_LIM\_SPE = SENZA\_FILE\_INFO

E' possibile caricare i saldi esclusivamente tramite importazione dei file infatti gli attributi non sono editabili manualmente.

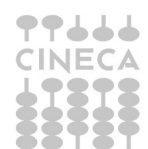

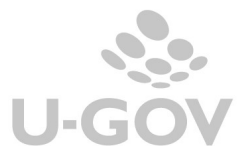

10

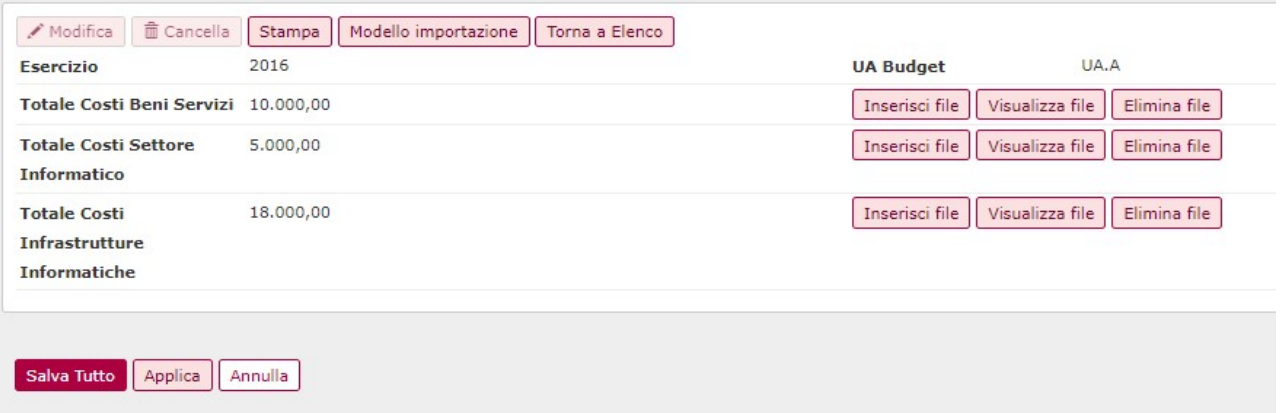

Per effettuare l'operazione di caricamento dei saldi tramite file e' possibile scaricare il template in formato cvs, messo a disposizione da Cineca, premendo il pulsante MODELLO DI IMPORTAZIONE.

Il modello di file ottenuto ha una struttura il cui sono presenti le seguenti colonne

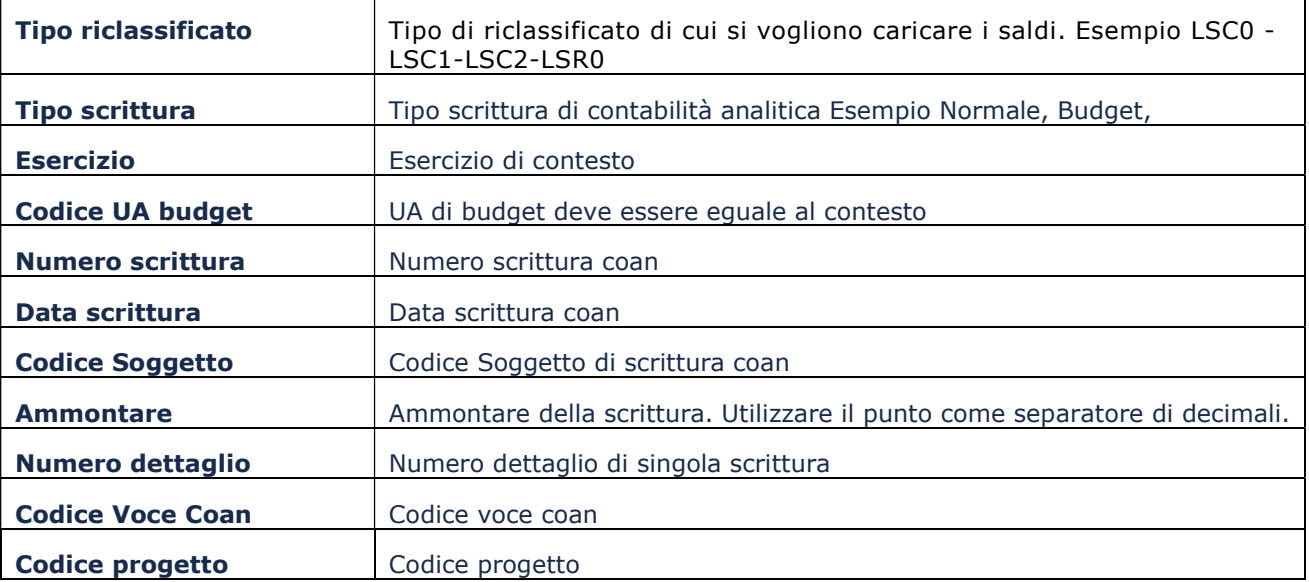

Si consiglia di compilare il file usando come fonte dati i valori recuperati dalla stampa limite di spesa (da Contabilità Analitica- Stampa- Controllo Limite di spesa).

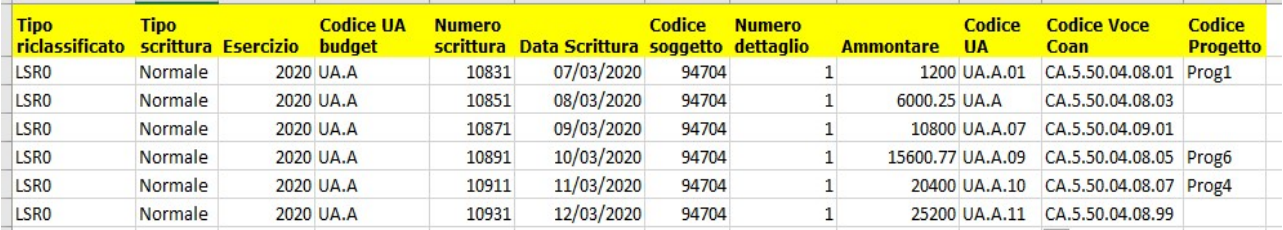

#### Figura 8

Dopo aver completato il file procedere al caricamento premendo nell'ordine i pulsanti INSERISCI FILE (in corrispondenza della riga di totale che si vuole aggiornare, esempio totale Costi beni e Servizi), SFOGLIA, selezionare il file compilato infine CARICA.

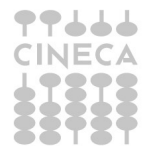

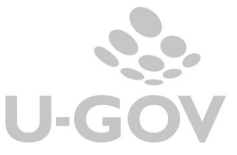

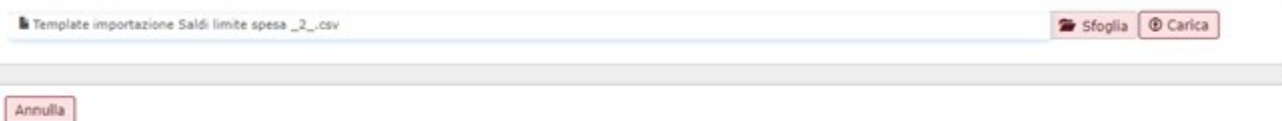

Il sistema carica il saldo se non rileva errori altrimenti ritorna messaggio di errore, sono controllati i dati relativi a Tipo riclassificato, Esercizio, UA budget e Ammontare.

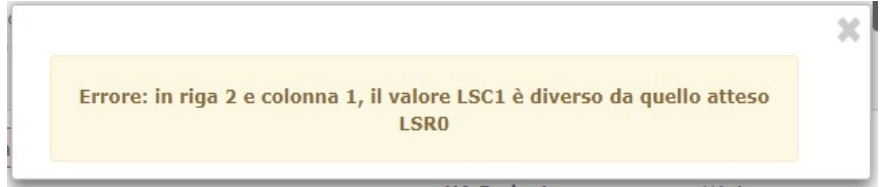

#### Figura 10

Nell'esempio di figura 7 nell'esercizio 2016 è possibile caricare file per il Totale Costi Beni Servizi, Totale Costi Settore Informatico e Totale Costi infrastrutture Informatiche corrispondenti ai tipi di riclassificati gestiti per l'esercizio di contesto.

E' necessario effettuare distinte importazioni per ogni totale di saldi (Costi beni servizi, Ricavi….) non è possibile con una sola importazione aggiornare tutti i totali; è possibile caricare più volte lo stesso file: ogni importazione sovrascrive la precedente.

Per completare l'operazione premere il pulsante **SALVA TUTTO** in modo che il sistema aggiorni i totali di pagina.

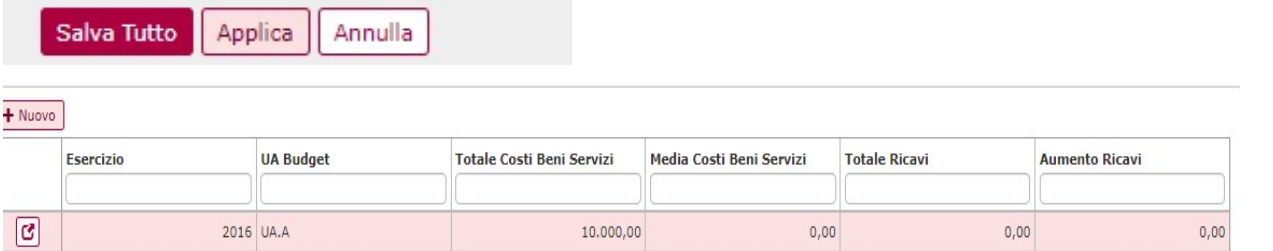

ATTENZIONE Il decreto Milleproroghe 2020 ha rimandato il controllo sulla diminuzione delle spese per il settore informatico.

E' possibile inserire i saldi calcolati sugli esercizi 2016 e 2017 per i riclassificati LSC1 e LSC2 in un secondo momento rispetto a quelli inseriti per il riclassificato LSC0; infatti anche in presenza di saldi calcolati per gli esercizi 2020 e 2021 è permesso il caricamento dei saldi dei riclassificati LSC1 e LSC2 sugli esercizi 2016 e 2017.

Per visualizzare il file occorre premere VISUALIZZA FILE il sistema scarica il file caricato dove erano stati caricati i dettagli delle registrazioni.

Per effettuare un nuovo caricamento, che sovrascrive il precedente, premere MODIFICA e quindi INSERISCI FILE.

Per eliminare il file premere MODIFICA e poi ELIMINA FILE, l'operazione è permessa se non esiste una riga di file figlia che blocca la cancellazione.

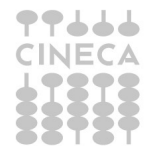

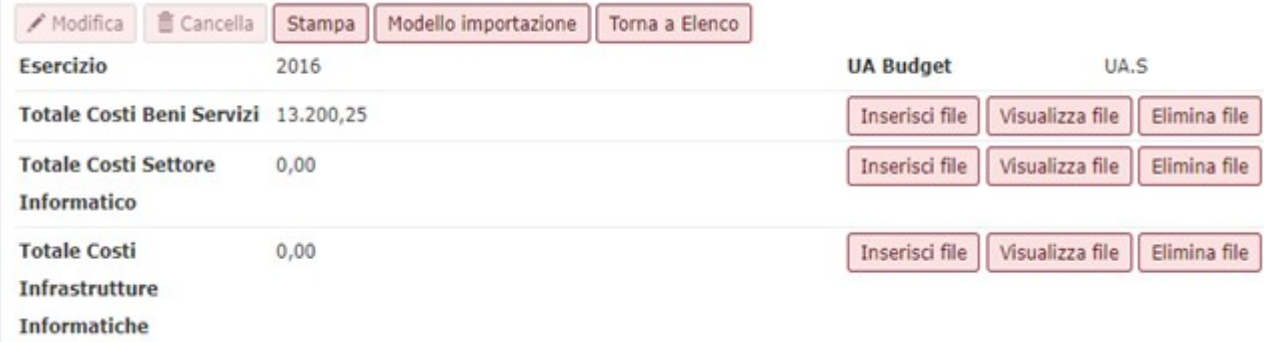

#### 2.2.1. Cancellazione, modifica e stampa dei saldi

La cancellazione di una intera riga di saldi è permessa premendo il pulsante CANCELLA solo nel caso non sia presente una riga figlia, dove per riga figlia si intende una riga in cui i saldi sono calcolati anche rispetto i valori della riga che si vuole eliminare.

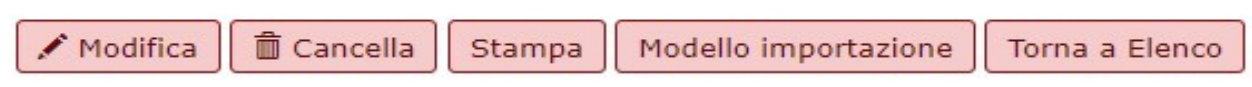

Figura 12

Esempio 1 - Saldi caricati per gli esercizi 2016, 2017 e 2018. L'utente prova a cancellare la riga del 2017: La transazione è permessa

Esempio 2 - Saldi caricati per gli esercizi 2016, 2017, 2018 e 2020. L'utente prova a cancellare la riga del 2017. La transazione non è permessa perchè i saldi 2020 sono calcolati anche coi dati del 2017 che si vuole cancellare.

Per agevolare l'operatività dell'utente è stata rilasciata una stampa che espone in formato Pdf i dati dei saldi.

All'interno della maschera di dettaglio della riga di saldi il pulsante STAMPA permette la stampa in formato Pdf dei saldi. Nel caso l'esercizio di contesto sia un esercizio con totali (2016, 2017, 2018 e 2019) la stampa espone:

- Totale Costi Beni Servizi
- Totale Costi Settore Informatico
- Totale Costi Infrastrutture Informatiche
- Totale Ricavi (negli esercizi 2018 e 2019)

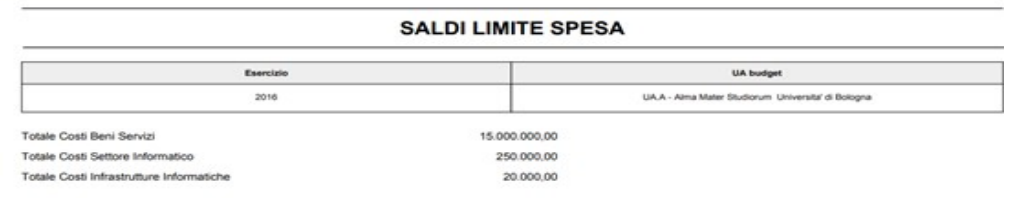

## Figura 13

mentre se esercizio di contesto è un esercizio con medie la stampa espone

- Media Costi Beni Servizi
- Media Costi Settore Informatico solo in esercizio 2021
- Diminuzione Costi Settore Informatico 10% solo in esercizio 2021

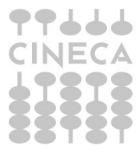

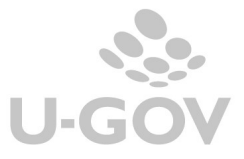

- Media Costi Infrastrutture Informatiche solo in esercizio 2021
- Diminuzione Costi Infrastrutture Informatiche 5% solo in esercizio 2021
- Totale Ricavi
- Aumento Ricavi
- Quota Aumento Ricavi Esercizio Precedente
- Quota Aumento Ricavi Esercizio Corrente

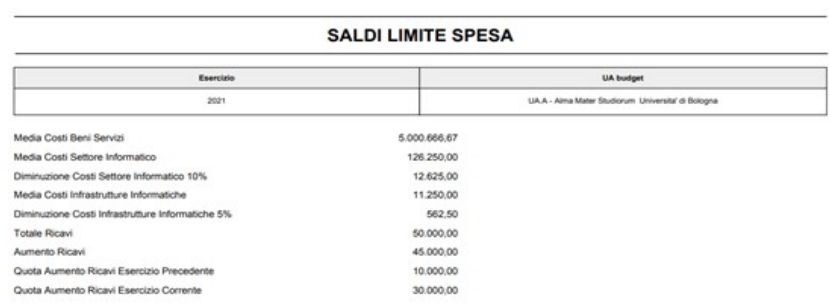

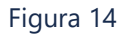

#### 2.3.Stampe a supporto della gestione del limite di spesa

Sono proposte tre tipi di stampe Calcolo Limite, Controllo Consuntivo Limite e Controllo Preventivo Limite.

Nella Stampa del Calcolo Limite sono estratti i saldi che dopo verifica potranno essere caricati dall'utente nella funzione Gestisci Saldi; infatti le stampe di Controllo Saldi sono da supporto per verificare che i saldi estratti rispettino i limiti definiti dalla norma.

Il contesto viene definito da UA ed esercizio.

#### PARAMETRI DI INPUT

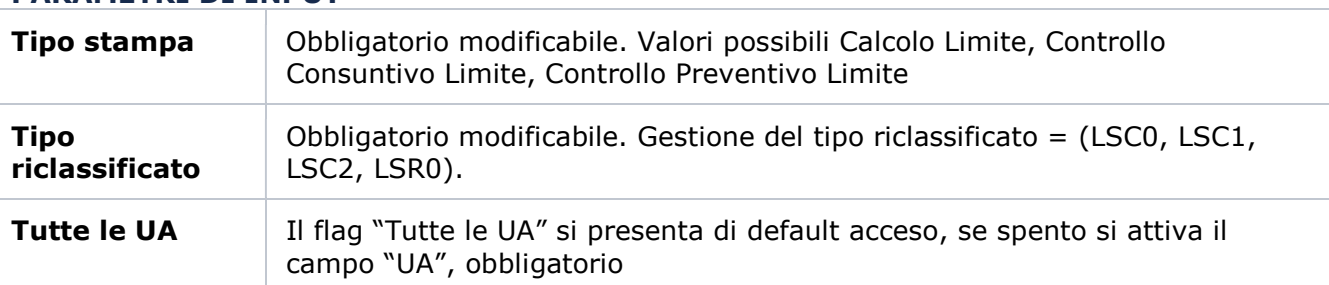

NOTA BENE: per tutti i tipi stampa è possibile selezionare come UA di contesto anche una UA diversa da quella di budget

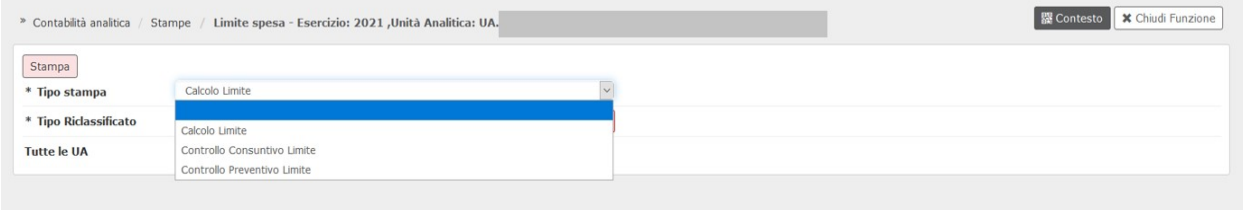

Se flag "Tutte le UA" è spento, si attiva la lookup che mostra le UA uguali o figlie della UA di contesto

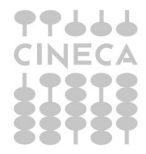

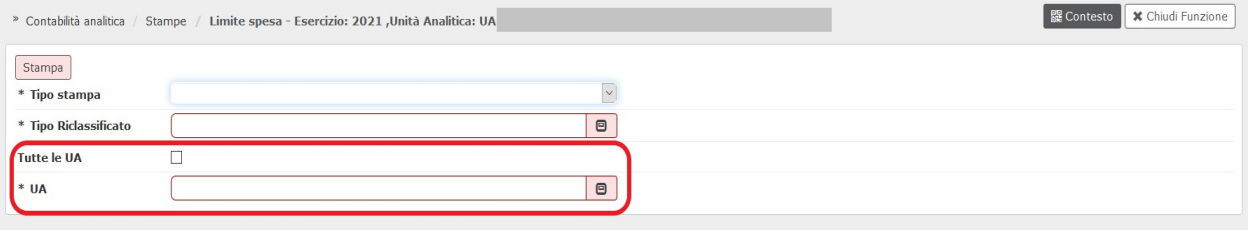

## Stampa Calcolo Limite

E' possibile accedere alla funzione solamente se l'esercizio scelto in contesto è uguale o maggiore del 2016. La normativa stabilisce che il primo esercizio rilevante per il calcolo di limite spesa è il 2016.

Il sistema estrae i dati dei dettagli di scritture coan che hanno:

- tipo scrittura Normale, Riscontro e Cost to cost
- esercizio = esercizio di contesto
- UA: se flag "Tutte le UA" è acceso il sistema estrae i dettagli di scrittura che hanno UA uguale o figlia della UA di contesto, se spento il sistema estrae i dettagli di scrittura che hanno UA uguale o figlia della UA selezionata
- voce coan associata a voce riclassificato del singolo tipo
	- selezionato (LSC0, LSC1, LSC2, LSR0)
- progetto non valorizzato oppure progetto classificato con limite di spesa = incluso

Ordinamento delle righe di scrittura coan estratte: numero scrittura, numero dettaglio.

I dati estratti opportunamente rielaborati saranno fonte dati per il caricamento del gestisci saldi.

## Stampa Controllo Consuntivo limite

E' possibile accedere alla funzione solamente se l'esercizio scelto in contesto è uguale o maggiore del 2020.

Nel caso di scelta di tipo riclassificato LSC1 o LSC2 il sistema impedisce la stampa se esercizio < 2021(la normativa stabilisce che il primo esercizio il cui valgono la diminuzione su costi settore informatico e la diminuzione su costi infrastrutture informatiche è 2021).

ll sistema identifica la riga saldi determinata dai dettagli di scrittura coan che hanno

- sottotipo scrittura = (Vincolo, Anticipata, Anticipata Rettifica, Normale, Risconto, Cost Cost)
- $\bullet$  esercizio = esercizio di contesto
- UA uguale o figlia della UA di contesto oppure UA uguale o figlia della UA selezionata, a seconda che il flag "Tutte le UA" sia, rispettivamente, acceso o spento
- voce coan associata a voce riclassificato del singolo tipo selezionato (LSC0, LSC1, LSC2, LSR0)
- progetto non valorizzato oppure progetto classificato con limite di spesa = incluso

Ordinamento delle righe di scrittura coan estratte: numero scrittura, numero dettaglio

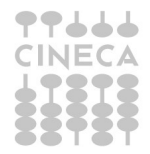

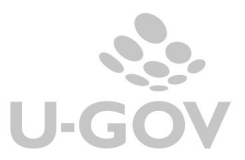

## Stampa Controllo Preventivo limite

E' possibile accedere alla funzione solamente se l'esercizio scelto in contesto è uguale o maggiore del 2020

Nel caso di scelta di tipo riclassificato LSC1 o LSC2 il sistema impedisce la stampa se esercizio  $\leq$  2021.

ll sistema identifica la riga saldi determinata dai dettagli di scrittura coan che hanno

- $\bullet$  sottotipo scrittura = (Budget, Variazione)
- esercizio = esercizio di contesto
- UA uguale o figlia della UA di contesto oppure UA uguale o figlia della UA selezionata, a seconda che il flag "Tutte le UA" sia, rispettivamente, acceso o spento
- voce coan associata a voce riclassificato del singolo tipo selezionato (LSC0, LSC1, LSC2) se si tratta di voce coan di ultimo livello. Se la voce coan del dettaglio di scrittura non è di ultimo livello allora il sistema identifica le voci coan figlie di ultimo livello e verifica che almeno una di queste sia associata a voce riclassificato del tipo selezionato (LSC0, LSC1, LSC2), se la trova procede ad estrarre anche la voce non di ultimo livello.
- progetto non valorizzato oppure progetto classificato con limite di spesa = incluso

Ordinamento delle righe di scrittura coan estratte: numero scrittura, numero dettaglio

NOTA BENE: Per i tipi stampa "Controllo Consuntivo Limite" e "Controllo Preventivo Limite" la stampa calcola ed espone un diverso valore di output del saldo limite spesa coinvolto:

- se tipo riclassificato =  $LSCO$  il sistema pone parametro output = Media Costi Beni Servizi
- $\bullet$  se tipo riclassificato = LSC1 il sistema pone parametro output = Media Costi Settore Informatico
- se tipo riclassificato = LSC2 il sistema pone parametro output = Media Costi Infrastrutture Informatiche
- se tipo riclassificato = LSR0 il sistema pone parametro output = Totale Ricavi

Il parametro di output "Totale foglio" è sempre presente in tutti i tipi di stampa

ATTENZIONE: per i tipi stampa "Controllo Consuntivo Limite" e "Controllo Preventivo Limite" il sistema riesce a calcolare e valorizzare il valore del parametro di output legato al tipo riclassificato solo se l'utente ha scelto la UA di budget; solo in questo caso infatti la stampa è in grado di recuperare la riga di saldi.

In tutti gli altri casi in cui la UA scelta dall'utente sia diversa da quella di budget nella stampa, in corrispondenza del parametro di output, al posto del valore calcolato sarà posta una stringa fissa "Valore non esistente per UA non autonoma".

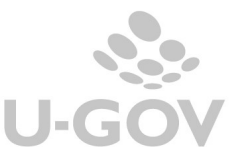

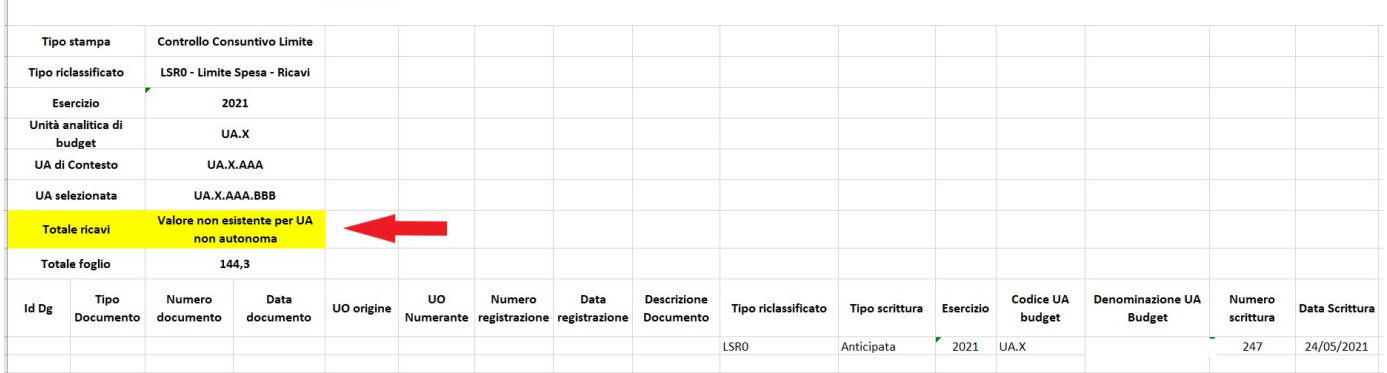

# **2.4.** DIRITTI

CO03STLMSP\_READ Accesso in lettura alla funzione Stampa limite spesa

CO03GSLMSP\_READ Accesso in lettura alla funzione Gestisci Saldi Limite Spesa

CO03GSLMSP\_CRUD Accesso completo alla funzione Gestisci Saldi Limite Spesa

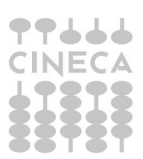

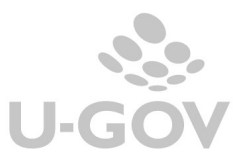